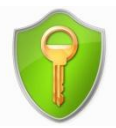

## Générer – Crypter - Envoyer le fichier PECOTO

**Introduction** 

Qu'est ce que le « PECOTO » ?

C'est un format de données informatiques relatif au recensement militaire. Il permet la dématérialisation des listes de recensement qui sont transférées par la mairie aux Centres du Service National.

## Pourquoi « crypter » ?

Les données sont cryptées en vue d'assurer leur confidentialité lors de l'envoi par mail ou par Internet. Une clé commune de cryptage/décryptage est partagée entre la mairie et le CSN.

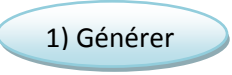

Pour générer le fichier au format PECOTO, cliquez sur la fonction **« Transférer Liste »** puis choisissez le trimestre et l'année en cours pour générer la liste trimestrielle.

Puis cliquez sur **« Télécharger Fichier »** pour l'enregistrer sur votre ordinateur. Mémorisez le nom du fichier ainsi que son emplacement.

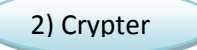

Cliquez avec le bouton droit de la souris  $\bigcirc$  sur le fichier à crypter. Dans le menu contextuel qui apparaît, choisissez la commande **« AxCrypt »** puis **« Crypter »**.

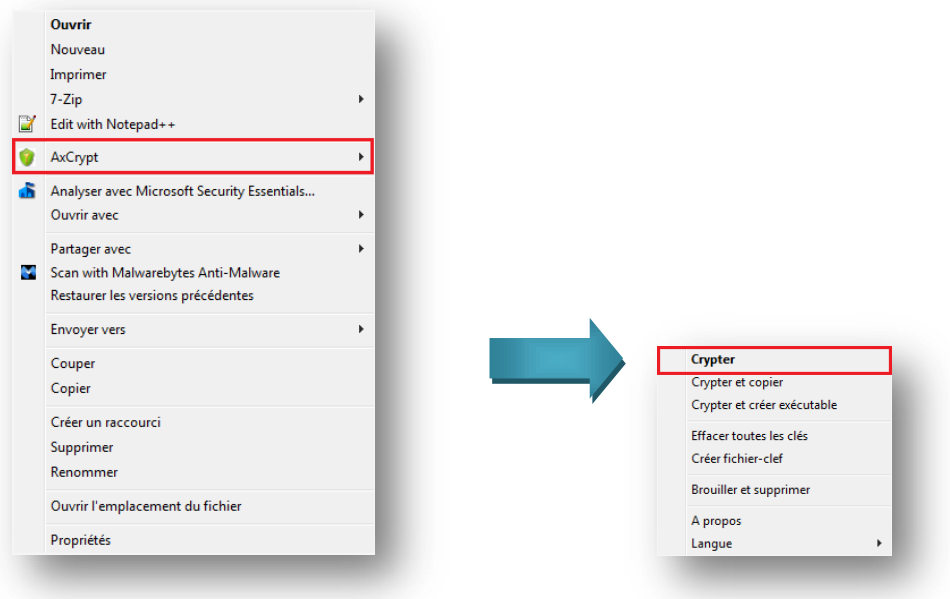

L'ouverture d'une nouvelle fenêtre AxCrypt apparait. Dans le champ **« Entrez la clé »**, saisissez le mot de passe convenu avec votre CSN.

Saisissez-le une seconde fois dans le champ **« Confirmez la clé »**.

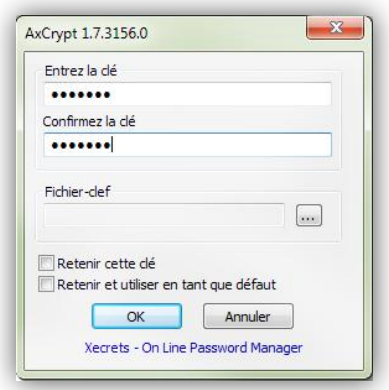

Cliquez ensuite sur le bouton **OK** pour confirmer et valider votre opération.

Votre fichier est alors crypté par le logiciel de cryptage AxCrypt au format AxCrypt Encrypted File. Le fichier est ainsi renommé avec l'extension **(.axx)**.

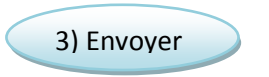

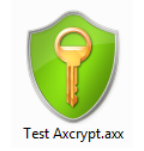

Afin de transférer le fichier crypté, cliquez dans le champ **« Fichier à transférer »** du logiciel. Une fenêtre spécifique s'ouvre afin d'indiquer l'emplacement du fichier **(.axx)** sur votre ordinateur.

**Sélectionnez le fichier** depuis son emplacement afin qu'il apparaisse dans la barre de fichier à transférer. Puis cliquer sur **« Envoyer »**.

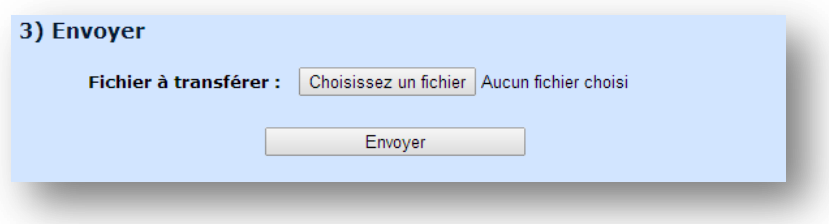

Un récapitulatif du mail accompagnant le fichier à transférer apparaît à l'écran. Son contenu est modifiable en cas de besoin.

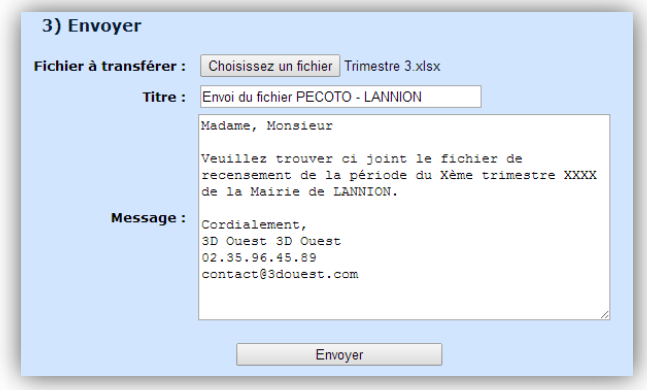

Cliquez sur **« Envoyer »** pour confirmer l'envoi du fichier PECOTO crypté au Centre du Service National. Vous recevez un accusé de réception à l'adresse définie lors de la configuration.